### Table of Contents

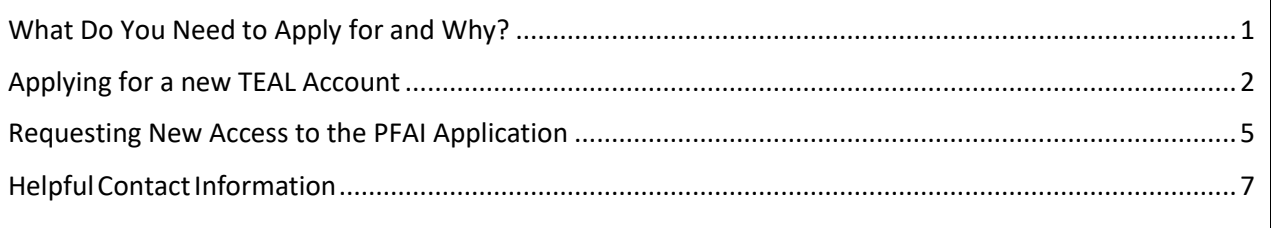

# <span id="page-0-0"></span>**What Do You Need to Apply for and Why?**

In order to upload your FitnessGram data to the Texas Education Agency, you must access the Physical Fitness Assessment Initiative (PFAI) web application through the Texas Education Agency Login (TEAL). This means you MUST have a valid TEAL user name and password, and you MUST add the PFAI application to your TEAL account.

If you already have a TEAL user name and password, you will still need to request access to PFAI; if you have never used TEAL before, you will need to request a TEAL account first and then request access to PFAI.

## <span id="page-1-0"></span>**Applying for a new TEAL Account**

**If you are a new user** who does not have access to TEAL —

1. Go to the **TEAL Applications Reference** page on the TEA web site at [http://tea.texas.gov/About\\_TEA/Other\\_Services/Secure\\_Applications/TEA\\_\\_Secure\\_Ap](http://tea.texas.gov/About_TEA/Other_Services/Secure_Applications/TEA__Secure_Applications_Information/) [plications\\_Information/.](http://tea.texas.gov/About_TEA/Other_Services/Secure_Applications/TEA__Secure_Applications_Information/) (You can also access this page from the TEA home page by clicking on the **Index A–Z** link at the top of the page and then clicking the **TEAL** link in the index.)

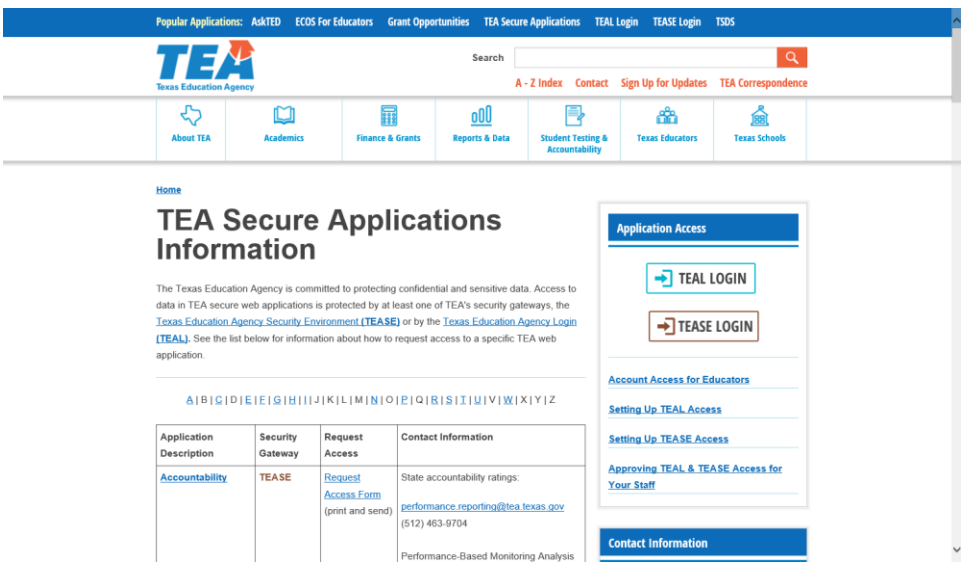

2. Scroll down to the PFAI listing, and click the **Request Access Online** link.

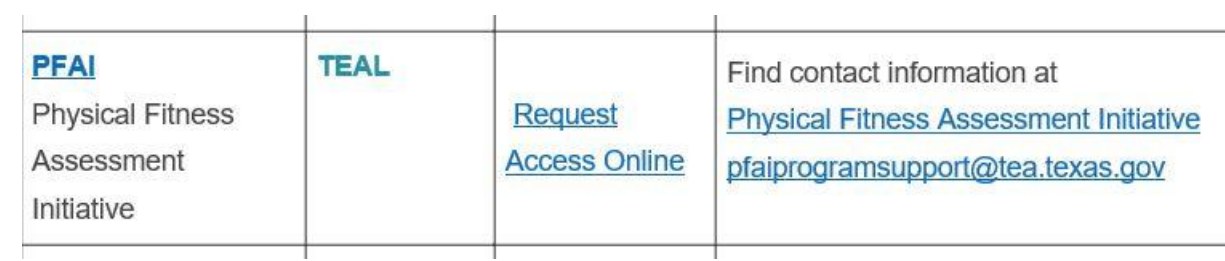

3. On the TEAL page, click the **Request New User Account** link.

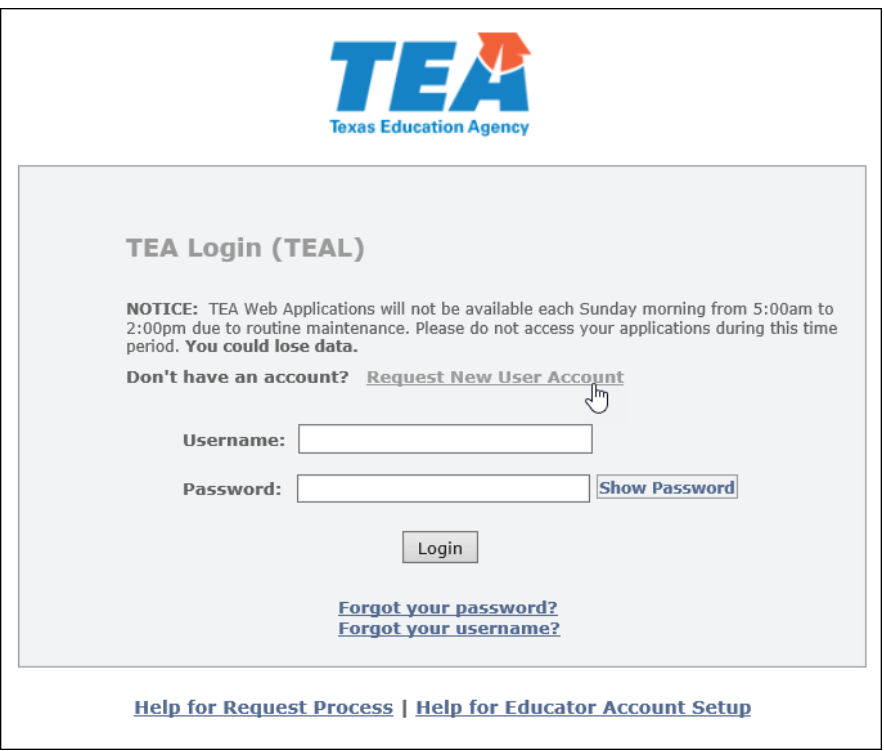

4. You will be directed to the user registration page. [\(https://tealprod.tea.state.tx.us/TSP/TEASecurePortal/jsp/manage\\_profile.jsp\)](https://tealprod.tea.state.tx.us/TSP/TEASecurePortal/jsp/manage_profile.jsp)

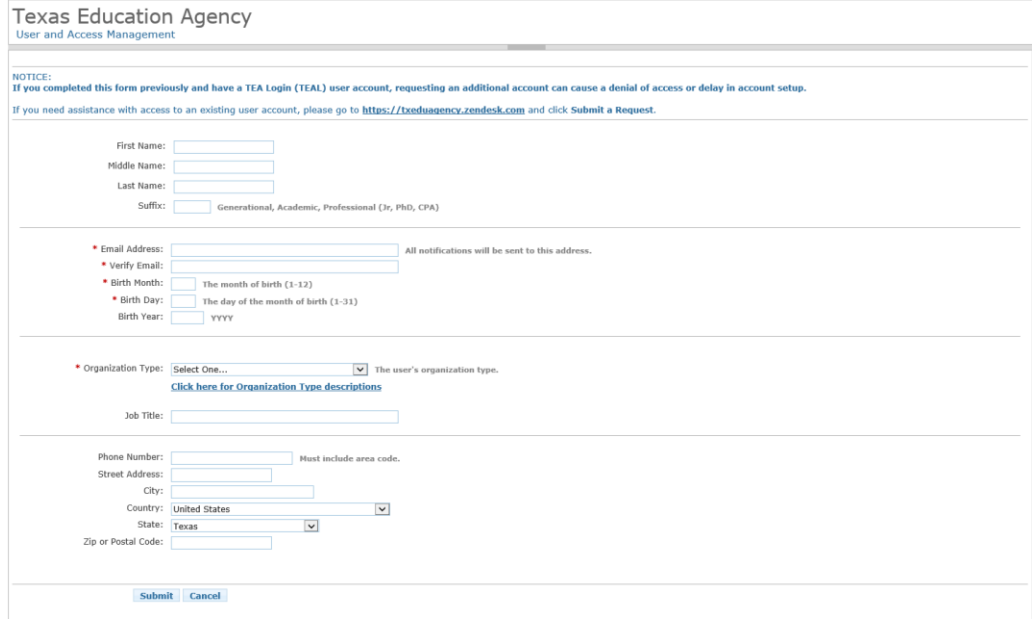

5. Complete the User Information.

The following fields are required: **First Name, Last Name, Email Address, Verify Email, Birth Month, Birth Day,** and **Organization Type.** If you are an educator, **Birth Year** is required as well.

Select the organization type that most closely matches yours from the list. If your organization type does not appear, select **Other**. Use the following table for help in choosing your organization type:

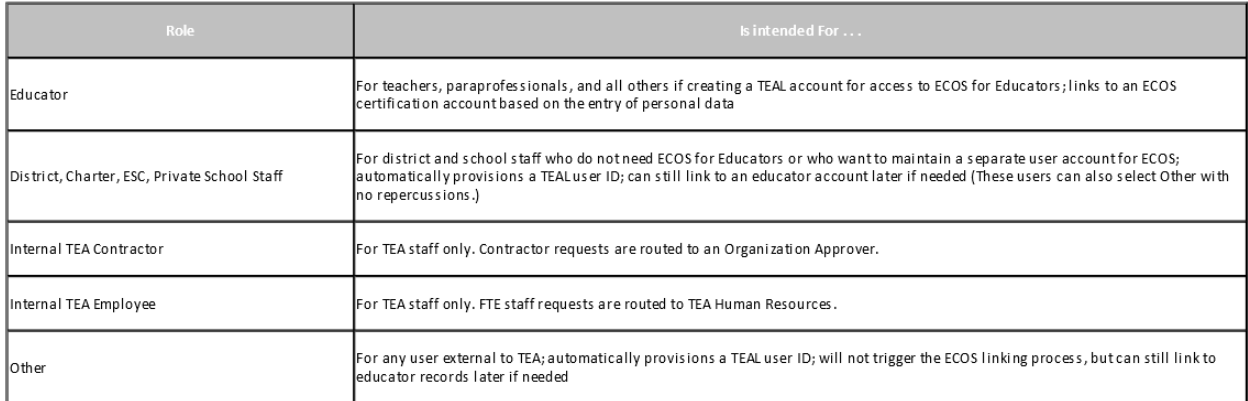

Type your Job Title, Phone Number (including Area Code), and Mailing Address. Check the information you have provided to make sure it is correct.

- 6. Click **Submit**. A message will appear acknowledging your request.
- 7. Click **Done**. The page will redirect you to the TEAL login page.

Once you have received your TEAL account information, you can log on and request access to the PFAI application.

### <span id="page-4-0"></span>**Requesting New Access to the PFAI Application**

1. Log on to TEAL with your user name and password. The home page will appear. If you have not been granted access to any applications yet, there will be no links under **Applications**. Click **Apply for Access**.

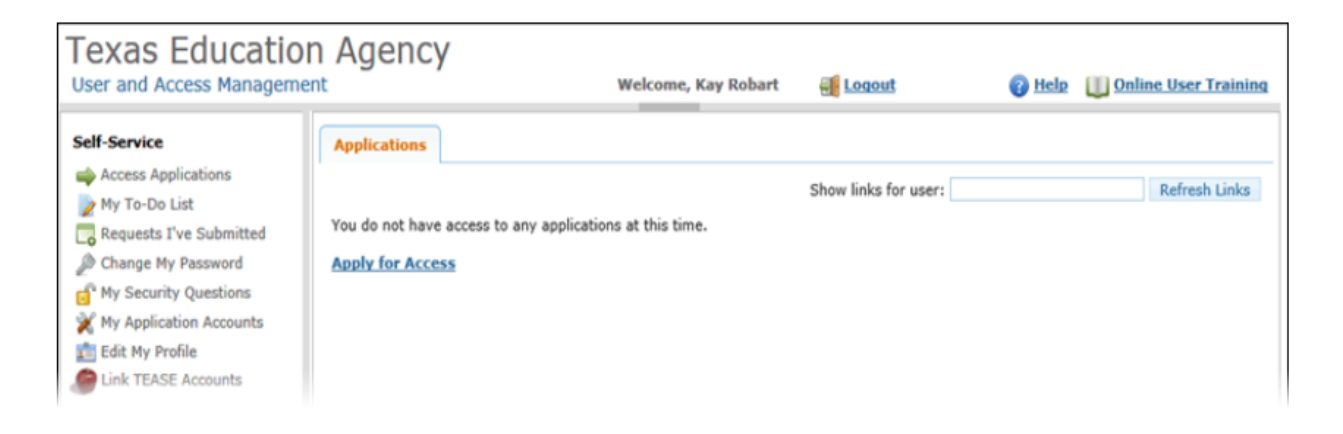

2. Click **Request New Account**.

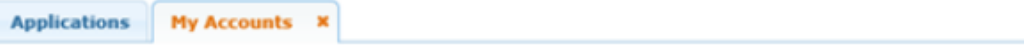

To apply for access to a TEA application or service, click the "Request New Account..." button below. To edit the details of one of your existing accounts, click on the Application name link in the list below.

Contact information for each application is listed below. APPLICATIONS ARE LISTED IN ALPHABETICAL ORDER. PLEASE SCROLL DOWN<br>TO THE ONE YOU NEED. If the application is not displayed in the list, access the **Application Refe** that can be faxed to TEA.

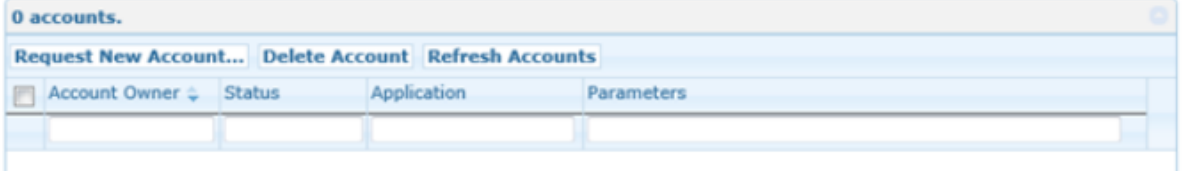

3. Click the link for the PFAI application.

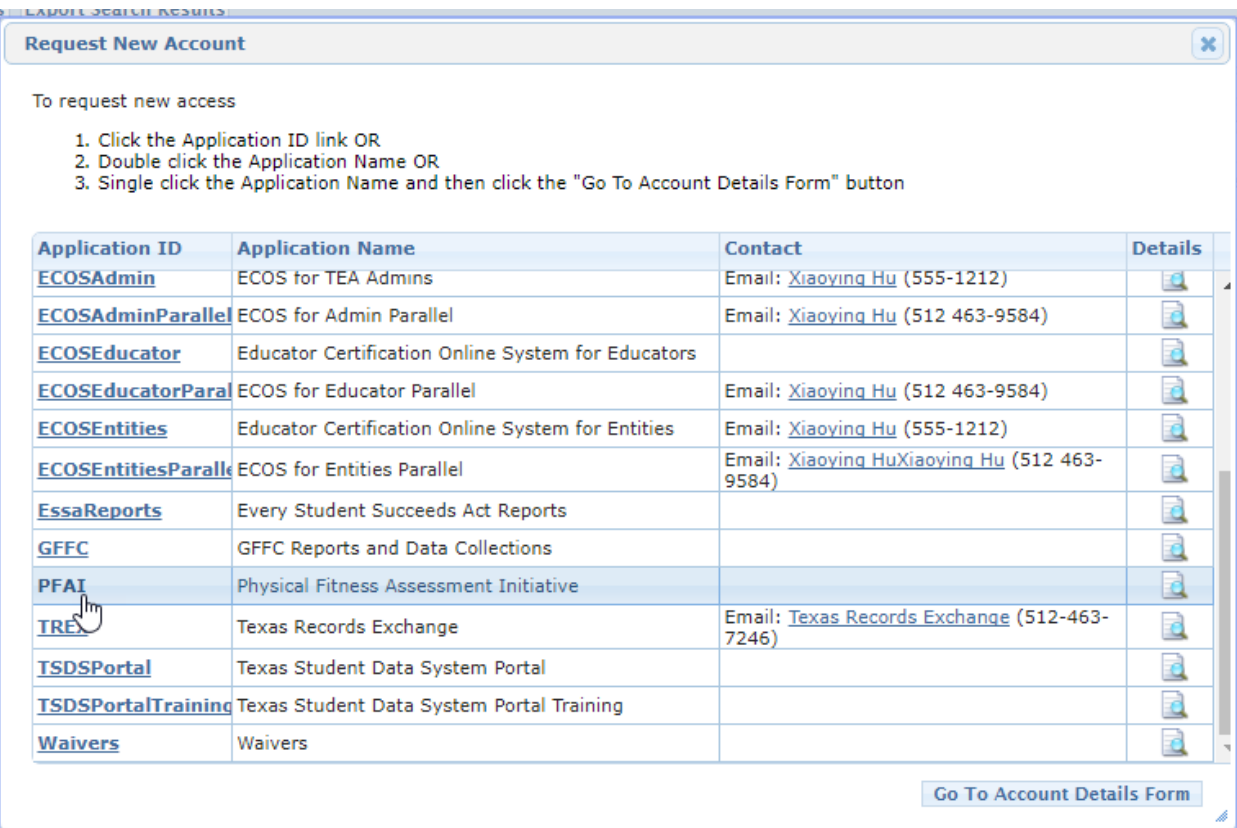

### 4. Click **Add Access**.

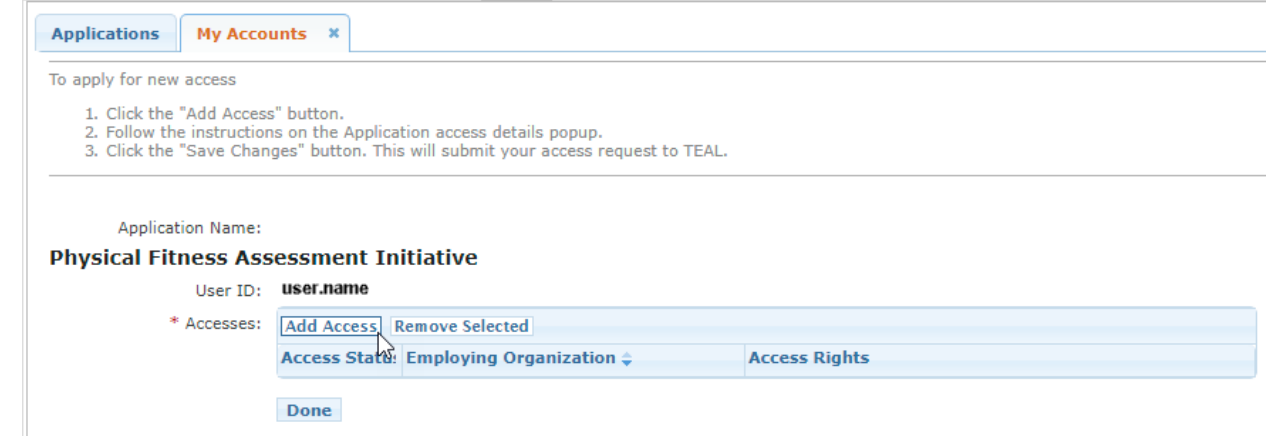

5. Type the name of your organization. Once you begin typing, a list of authorized organizations will appear. Select the name of your organization from the list.

- 6. Select your appropriate FitnessGram SUBMITTER role.
	- a. A **Campus FitnessGram Submitter** may submit data for a single campus.
	- b. A **District FitnessGram Submitter** may submit data for all campuses in a district.
	- c. A **Multiple Campus FitnessGram Submitter** may submit data for multiple campuses in a district.

If you need assistance in selecting a role, contact your superintendent first. For further assistance, email [pfaiprogramsupport@tea.texas.gov.](mailto:pfaiprogramsupport@tea.texas.gov)

7. Type in the ID and any other parameters requested.

For **Campus FitnessGram Submitter**, enter the nine-digit Campus Number and the sixdigit County District Number.

For **District FitnessGram Submitter**, enter the six-digit County District Number.

For **Multiple Campus FitnessGram Submitter**, enter the nine-digit Campus Number for all of your campuses, separated by commas, in the Campus IDs field, and then enter the six-digit County District Number.

- 8. Click **Done**.
- 9. Click **Save Changes**. If the request was submitted successfully, a success message will appear at the top of the tab.

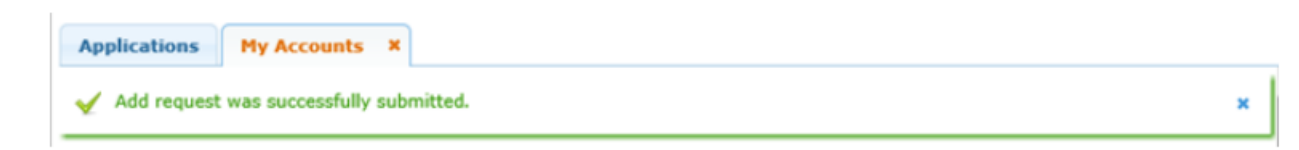

### <span id="page-6-0"></span>**Helpful Contact Information**

#### **TEA Login (TEAL) Page:**

<https://tealprod.tea.state.tx.us/TSP/TEASecurePortal/Access/LogonServlet>

#### **TEAL Application Reference Page:**

http://tea.texas.gov/About\_TEA/Other\_Services/Secure\_Applications/TEA\_\_Secure [Applications\\_Information/](http://tea.texas.gov/About_TEA/Other_Services/Secure_Applications/TEA__Secure_Applications_Information/)

#### **TEA Help Desk:**

<https://txeduagency.zendesk.com/hc/en-us>

#### **Contact Information for assistance with the PFAI Application:**

(512) 463-9581 pfaiprogramsupport@tea.texas.gov